# Anleitung HubSpot für HmS-Koordinator\*innen

(Stand: 25. April 2024)

hf@handball.ch │ handball.ch **SHV │ Abteilung Handballförderung │ Tannwaldstrasse 2 │ 4600 Olten**

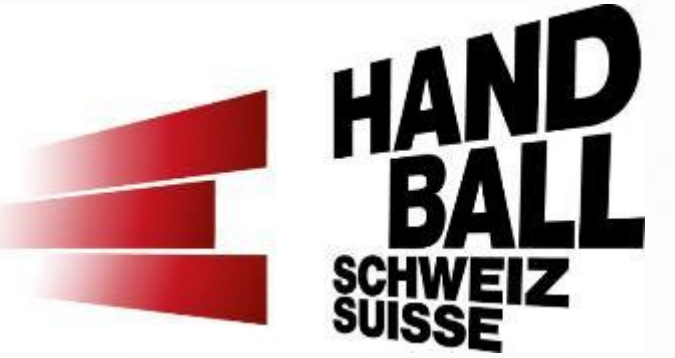

### **Inhaltsverzeichnis**

- 1. Ansichten in HubSpot
- 2. HmS-Demolektionsanfrage einer Lehrperson
- 3. HmS-Lektionsanfrage (Ticket) trifft ein
- 4. Lektion einer\*m HmS-Bs zuordnen
- 5. Weitere Funktionen:
	- a) Feedback Lehrperson ansehen
	- b) Eigene, persönlich vereinbarte Lektion erfassen
	- c) Lektion dem/der VA HmS zurück geben
	- d) Benachrichtigungsmails HubSpot
	- e) Mitteilungen in HubSpot schreiben
	- f) Login HubSpot Tool
	- g) Eine Lektionsanfrage kann nicht abgedeckt werden
- 6. Fragen

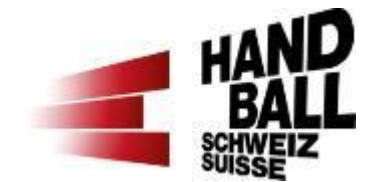

# **1. Ansichten in HubSpot – Ansicht 1**

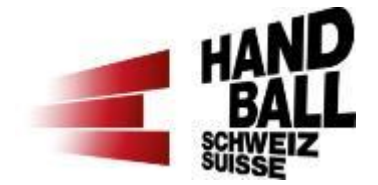

Ansicht 1: Gesamtübersicht über die eingetroffenen HmS-Lektionen (Tickets) für deinen Verein, sowie den Status der einzelnen Lektionen

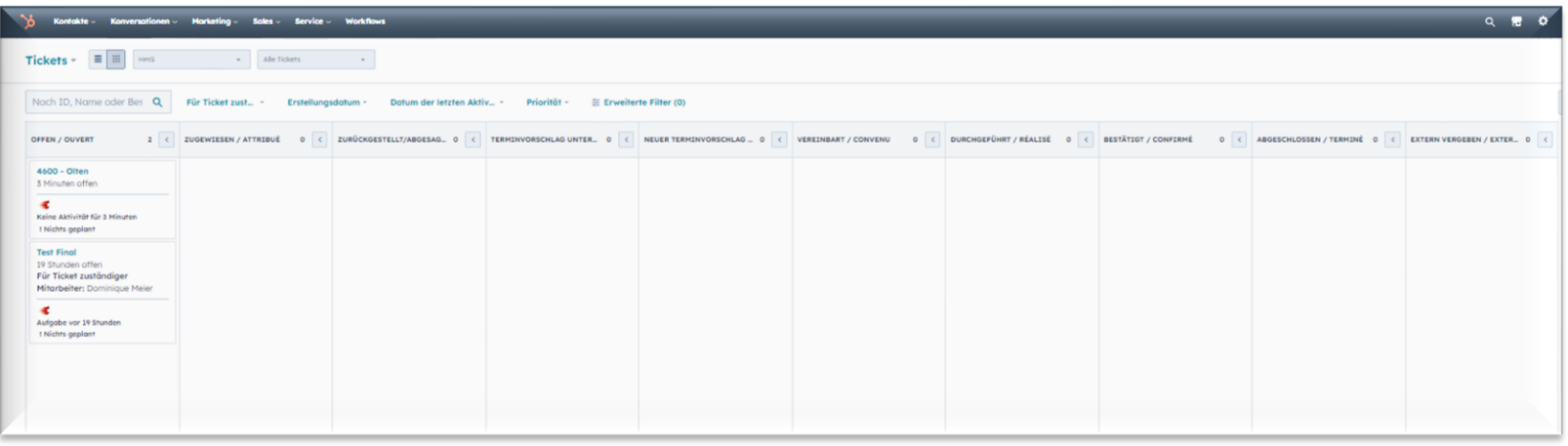

Hinweis: Die Gesamtübersicht (Tickets) findest du jeweils unter dem Menüpunkt «Service»

# **1. Ansichten im HubSpot – Ansicht 2**

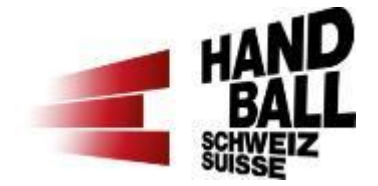

#### Ansicht 2: Detailansicht einer spezifischen HmS-Lektion

- 1. Links: Informationen zur Lektion sowie Feedback
- 2. Mitte: Aktivitäten, Notizen resp. Aufgaben
- 3. Rechts: Kontakt Lehrperson sowie Bearbeitung «Zuordnungslabels»

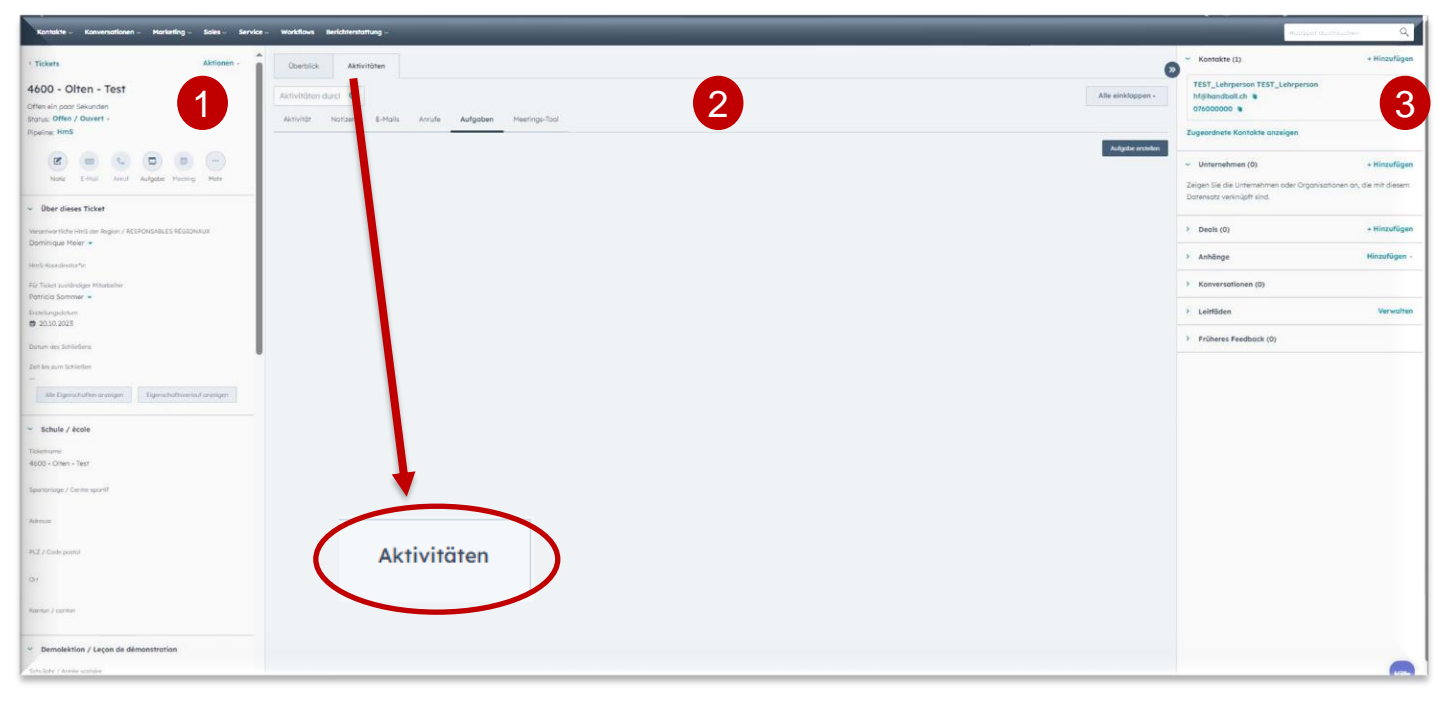

# **2. HmS-Demolektionsanfrage einer Lehrperson**

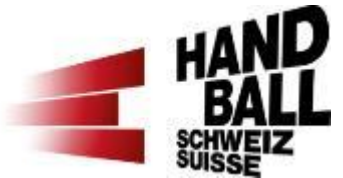

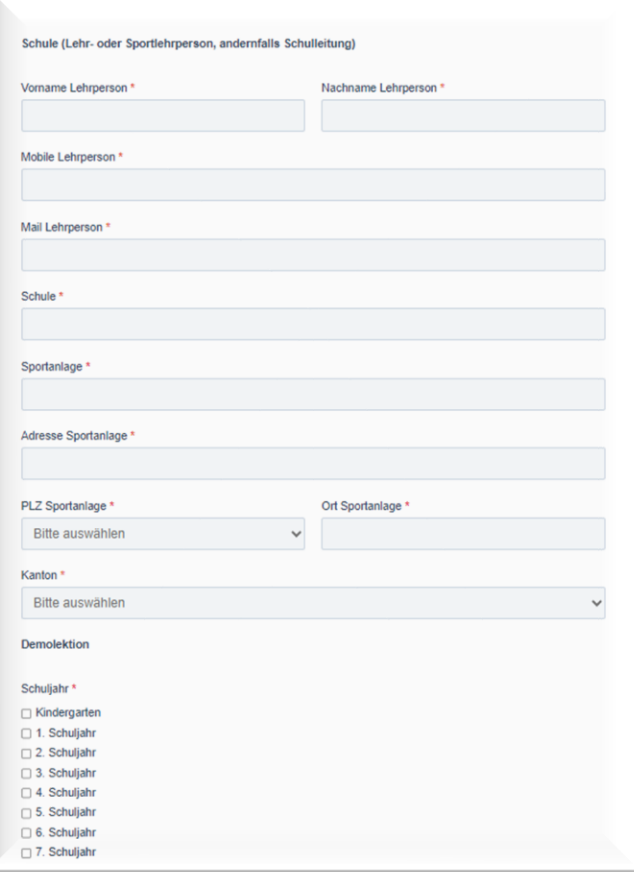

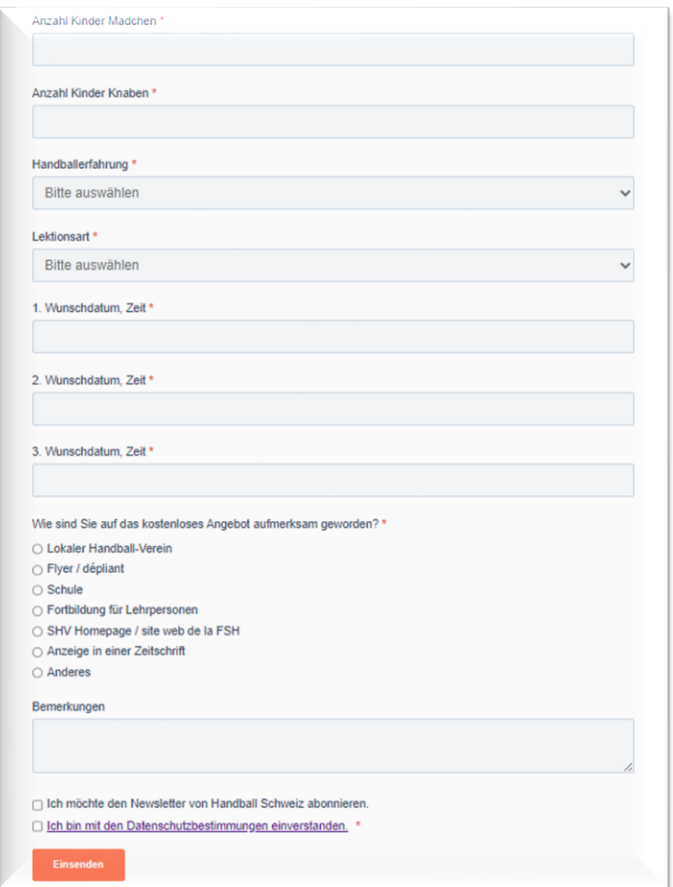

**[Anmeldelink](https://www.handball.ch/de/kinderhandball/handball-in-der-schule/anmeldung-hms-demolektion/)** [für eine](https://www.handball.ch/de/kinderhandball/handball-in-der-schule/anmeldung-hms-demolektion/)  **[Demolektion](https://www.handball.ch/de/kinderhandball/handball-in-der-schule/anmeldung-hms-demolektion/)** 

# **3. HmS-Lektionsanfrage (Ticket) trifft ein**

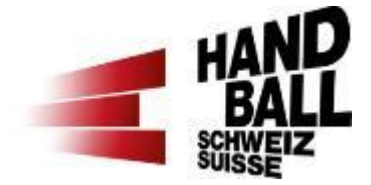

In der Spalte «offen» ist eine neue Anfrage für eine HmS-Lektion eingetroffen.

Durch Anklicken des Titels «PLZ - Ort» in blau, kann die Anfrage geöffnet werden.

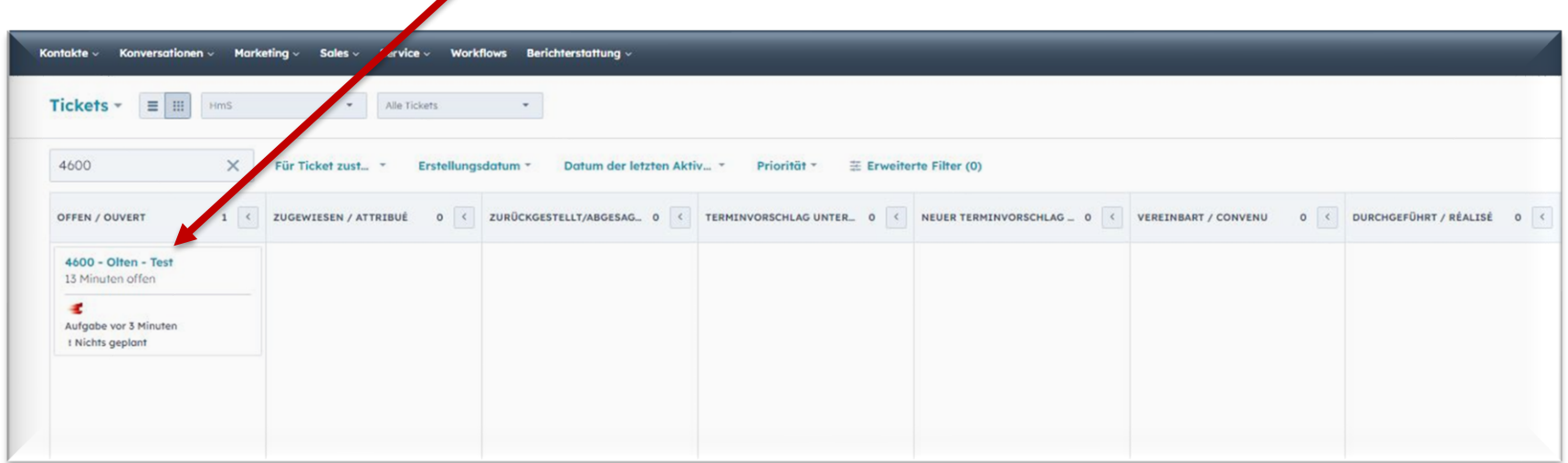

# **4. Lektion einer\*m HmS-Bs zuordnen**

In der linken Spalte beim Abschnitt «Über dieses Ticket» und dann «Für Ticket zuständiger Mitarbeiter» die/den entsprechende\*n Botschafter\*in wählen und speichern.

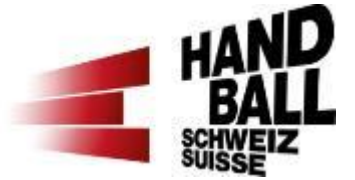

Wenn eine Lektion durch eine Person erteilt wird, welche nicht offizielle HmS-Botschafter\*in ist, muss in der linken Spalte oben der **Status** auf «extern vergeben» gewechselt werden und alles Weitere läuft anschliessend ausserhalb des HubSpot-Tools ab.

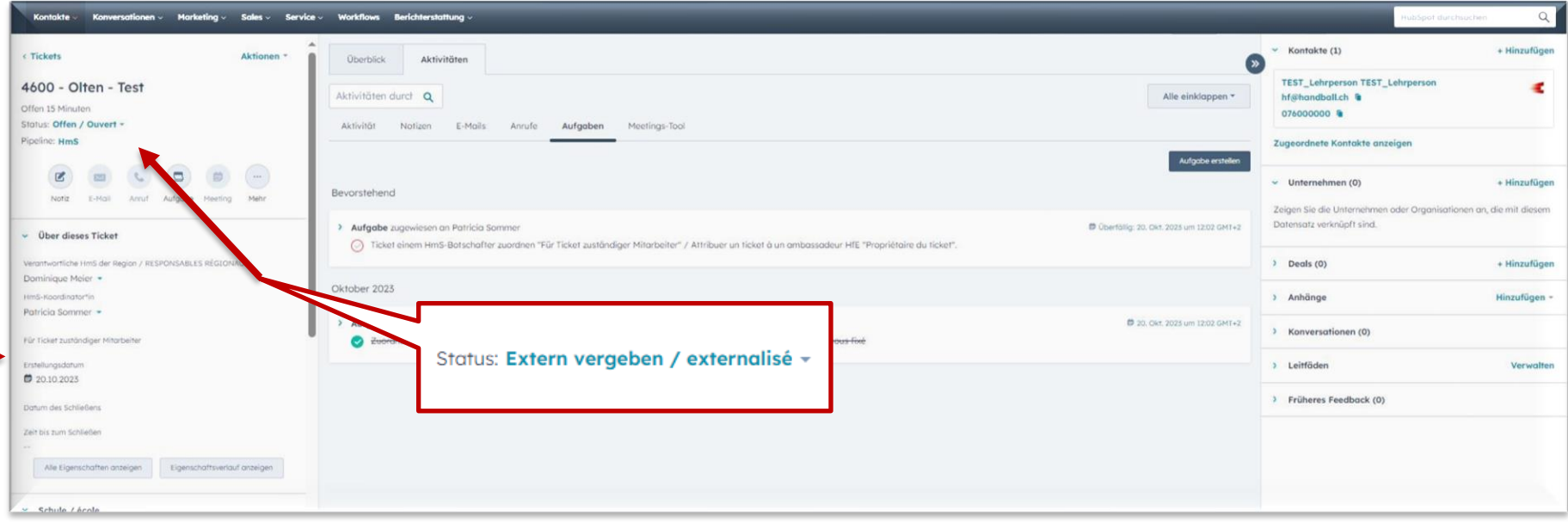

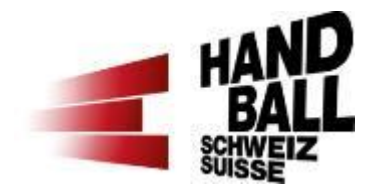

#### **5. Weitere Funktionen**

#### **5. Weitere Funktionen a) Feedback Lehrperson ansehen**

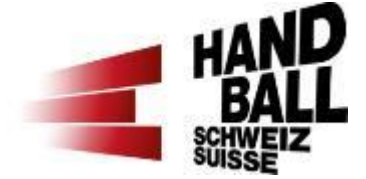

In der linken Spalte weiter unten erscheint das Feedback der Lehrperson, sobald sie dies eingegeben hat (fakultativ).

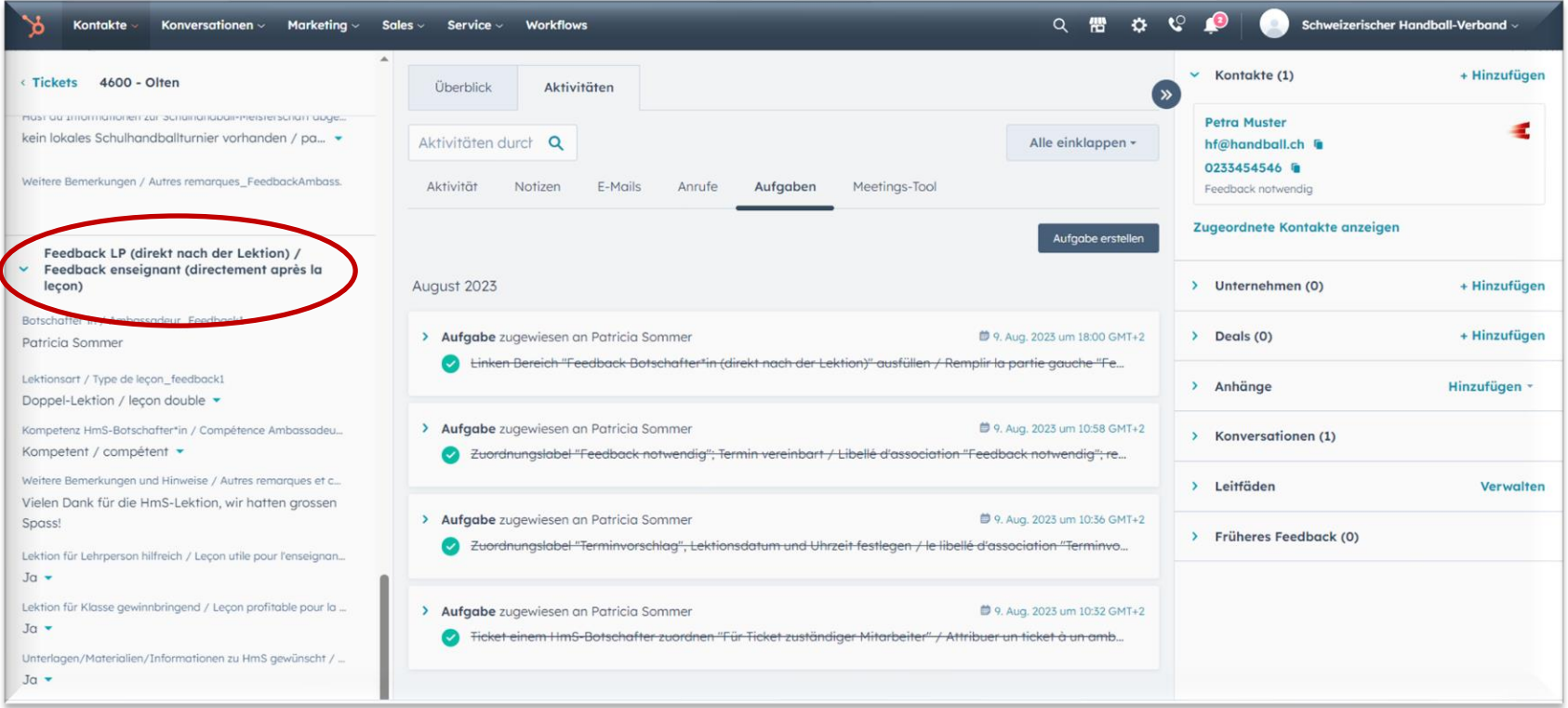

### **5. Weitere Funktionen b) Eigene, persönlich vereinbarte Lektion erfassen**

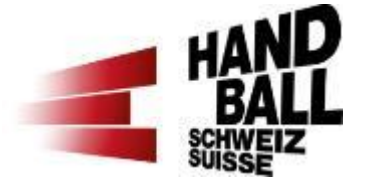

Wenn eine persönlich vereinbarte Lektion erfasst werden möchte, welche nicht online durch die Lehrperson eingegeben wurde, kann diese in der Gesamtübersicht rechts oben bei «Ticket erstellen» erfasst werden. Der «Ticketname» ist die «PLZ – Ort» der Schule. Der Ticketstatus wird auf der nächsten Folie beschrieben.

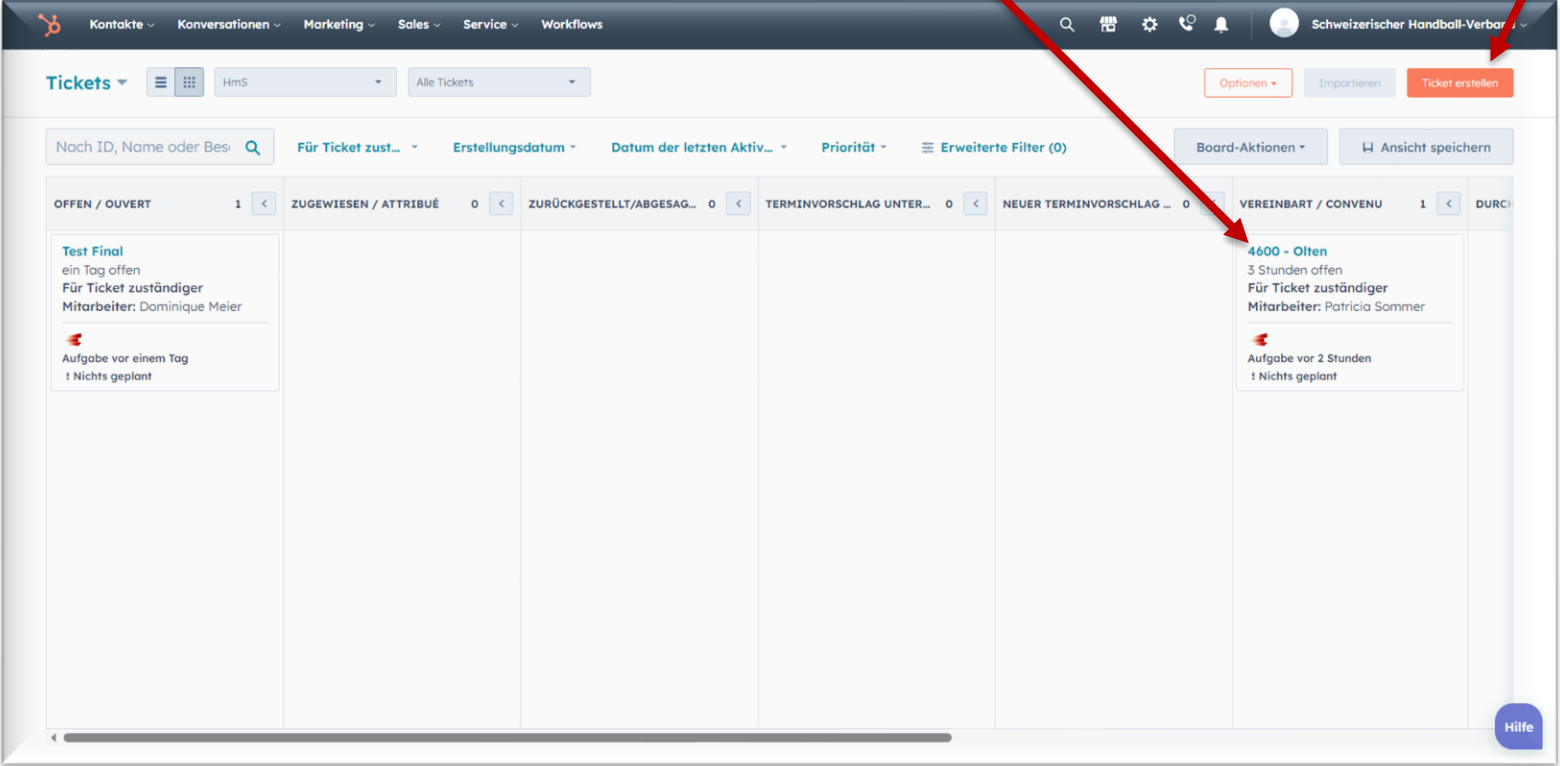

### **5. Weitere Funktionen b) Eigene, persönlich vereinbarte Lektion erfassen**

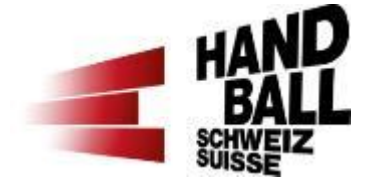

#### **Ticketstatus**

Beim Ticketstatus bitte eine der folgenden Optionen wählen:

«zugewiesen» = Lektion steht noch an (löst eine Terminbestätigung an die Lehrperson aus und rutscht nachher in Spalte «vereinbart»)

«durchgeführt» = Lektion hat bereits stattgefunden

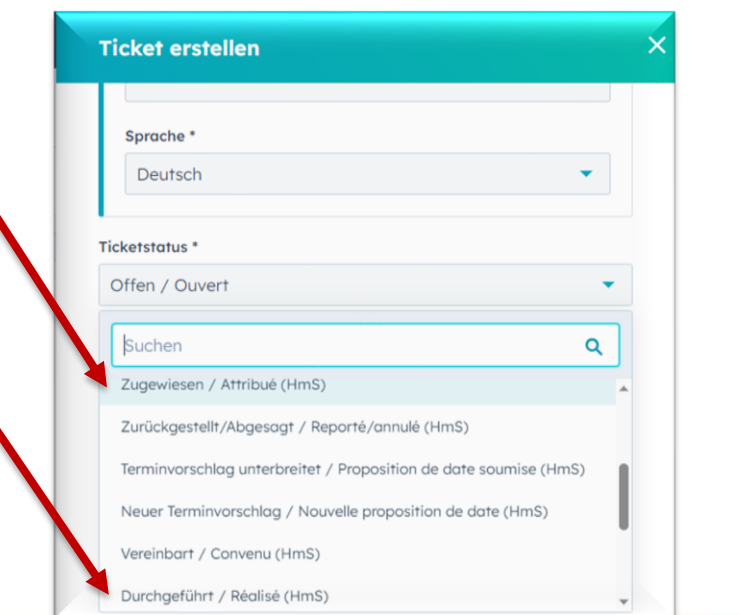

#### **Lehrperson als Kontakt zuordnen**

Bei jedem Ticketstatus wirst du anschliessend aufgefordert, die Lehrperson als Kontakt zuzuordnen. Dies kannst du in der rechten Spalte ganz oben bei «Kontakte (0) «**+ Hinzufügen**» ergänzen.

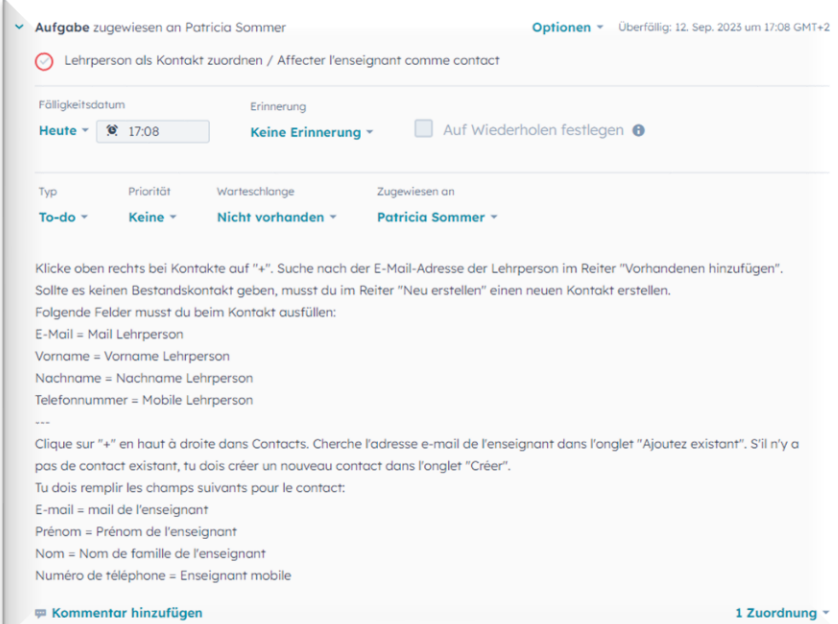

#### **5. Weitere Funktionen c) Lektion dem/der VA HmS zurück geben**

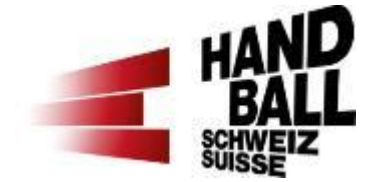

Wenn die Lektion von einer anderen Region übernommen wird, kann diese dem/der VA HmS zurück gegeben werden. Dafür ist in der Lektion in der linken Spalte beim Abschnitt «Über dieses Ticket» und dann «für Ticket zuständiger Mitarbeiter» auf den/die VA HmS zu ändern und zu speichern.

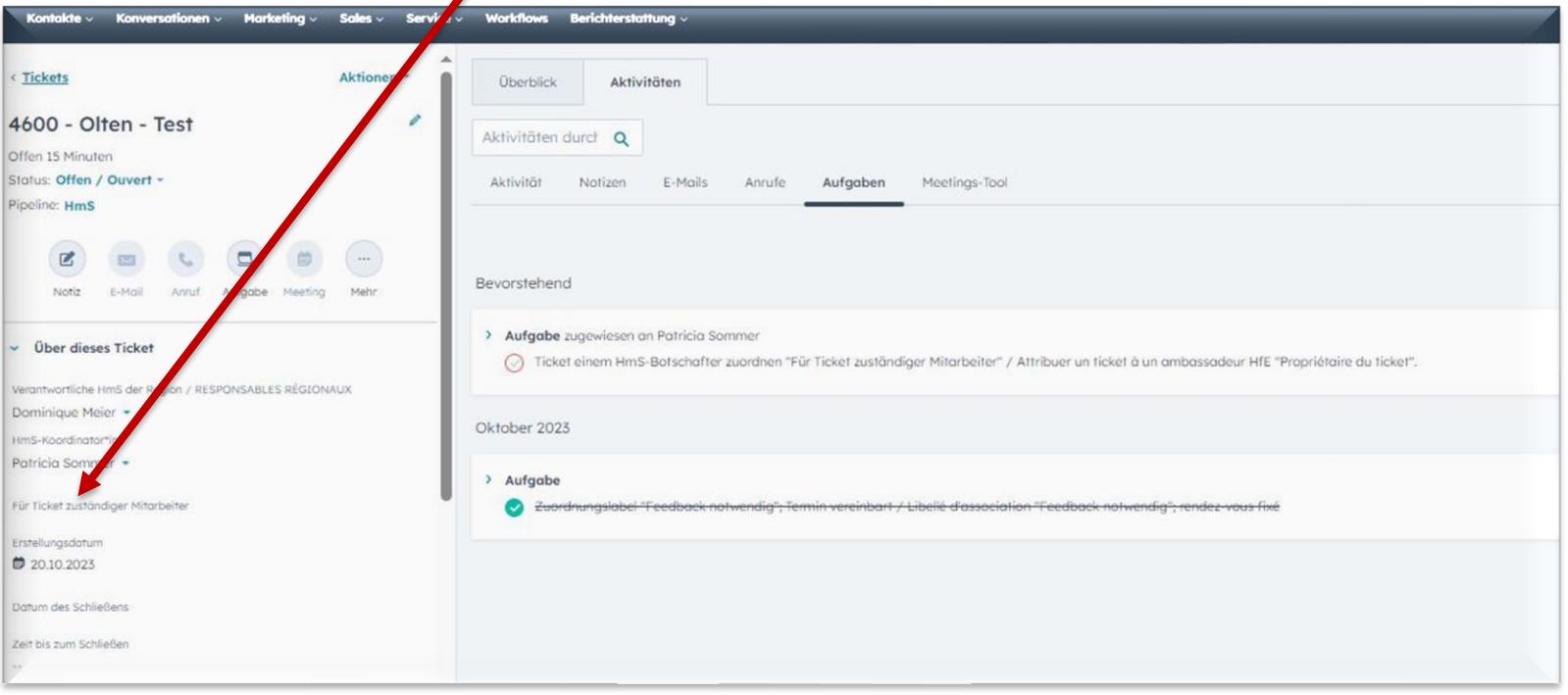

Oder schreibe dem/der VA HmS eine Notiz (siehe Pkt. 5e)

#### **5. Weitere Funktionen d) Benachrichtigungsmails HubSpot**

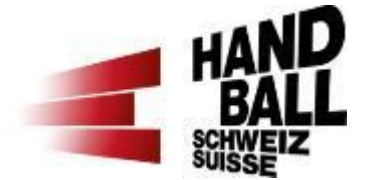

Sobald für dich als HmS-Koordinator\*in etwas im HmS-Tool (HubSpot) zu tun ist, erhältst du eine Benachrichtigungsmail. Im Mail steht, weshalb du diese Benachrichtigung erhalten hast und was zu tun ist.

Falls du diese Benachrichtigung nicht erhalten möchtest, kannst du sie unter «Einstellungen» in deinem Profil abbestellen.

Innen wurde die Aufgabe "Zuot<br>Innen wurde die Aufgabe "Termi<br>Innen wurde die Aufgabe ("The fixe The Wurde die Aufgabe "Zuori"<br>"Feedback notwendig"; Termi<br>"Feedback notwendig"; Termi<br>Libellé d'association fixe wurde die Ausgriffen<br>dback notwendig"; Tellin<br>Libellé d'association fixé hnen wurden otwendig<br>"Feedback notwendig": rendez-vous fixed<br>notwendig"; rendez-vous fixed Britte andere das Zuordnungslabel am Ko Bitte ändere das Zuordnungslabel am Ro<br>Bitte ändere das Zuordnung<br>notwendig" und entferre die Vorbereitunger Bitte andere das Zenterne das Ziementunger<br>notwendig" und entferen die Vorbereitunger<br>Setze des Weiteren die Vorbereitunger<br>Setze des Weiteren in am 09.08.23 um Sitte and o" und entreprendie Vorbereitungen<br>notwendig" und entre Vorbereitungen<br>Setze des Weiteren die Vorbereitungen<br>leçon double (90 min) am 09.08.23 um

HUDSPOL

HubSpot

Ihnen wurde die Aufgabe "Zuordnungslabel "Terminvorschlag", Lektionsdatum und Uhrzeit festlegen / le libellé d'association "Terminvorschlag", définir la date et l'heure de la leçon" zugewiesen.

Setze das Zuordnungslabel zum zugeordneten Kontakt oben rechts auf "Terminvorschlag"

Lege darüber hinaus das Lektionsdatum / Date de la leçon und Lektion Uhrzeit / Leçon Heure im linken Bereich "Demolektion / Lecon de démonstration" fest und klicke dann unten links auf den orangenen Button "Speichern". Sobald du diese Eigenschaften befüllt hast, geht eine E-Mail an den Kontakt raus.

Du erhältst eine weitere Benachrichtigung, wenn der Kontakt zuoder absagt

# Hubspot

<sup>de</sup> die Aufgabe "Linken Bereich<br>Botschafter\*in (direkt Bereich<br>ausfüllen / Rempli, hach der <sup>se die</sup> Aufgabe "Linken Bereich<br>ausfüllen / Remplir hach der<br>"Feedback Remplir la partie<br>après Leck ambasse **Sorschafter\*in (direkt nach direkt nach direkt nach direkt nach direkt nach direkt nach direkt nach direkt nach d**<br>"Feedback amplir la partie<br>après la lecondassadeurie "Feedback ambassadeur"<br>"Feedback ambassadeur"<br>après la leçon)"" zucur\* reedback Aemplir la partie<br>après la leçon)" "a partie<br>"al leçon)" "augewiesen.

er in dem linken Bereich "Feedback<br>Ich der Lektion)" aus

#### **5. Weitere Funktionen e) Mitteilung in HubSpot schreiben**

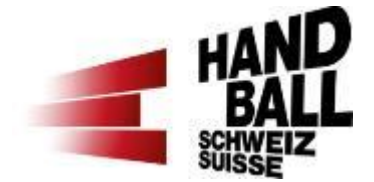

Wenn du jemandem (VA HmS, Bs, Kn) eine Nachricht zu einer Lektion schreiben möchtest, dann kannst du eine Notiz erstellen. Dafür ist in der linken Spalte oben den Button «Notiz» anzuwählen. Damit die Benachrichtigung an die Person funktioniert, ist es wichtig, zuerst **@NamederPerson**  einzugeben und anzuwählen und danach die Notiz zu erfassen und zu speichern. Die Person wird per Mail über die Notiz benachrichtigt.

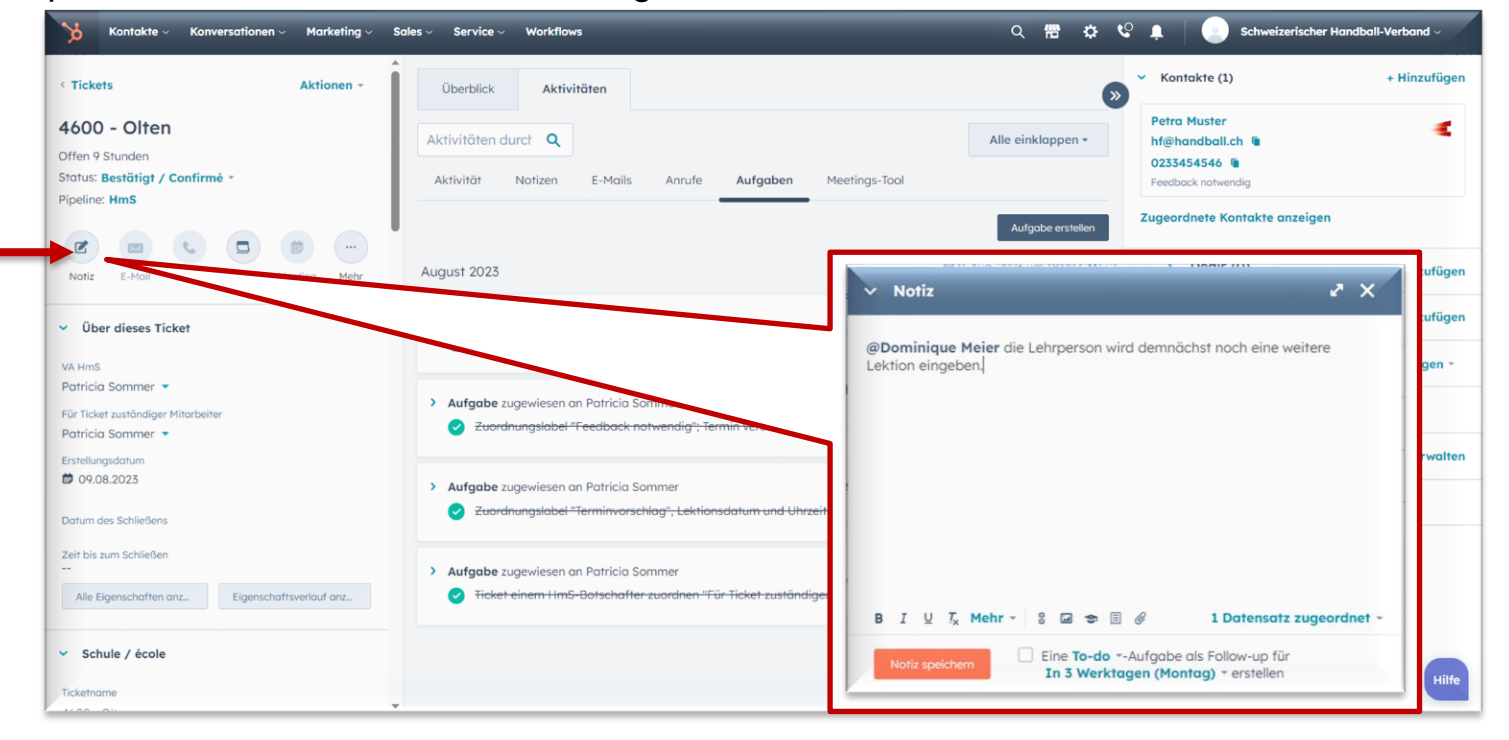

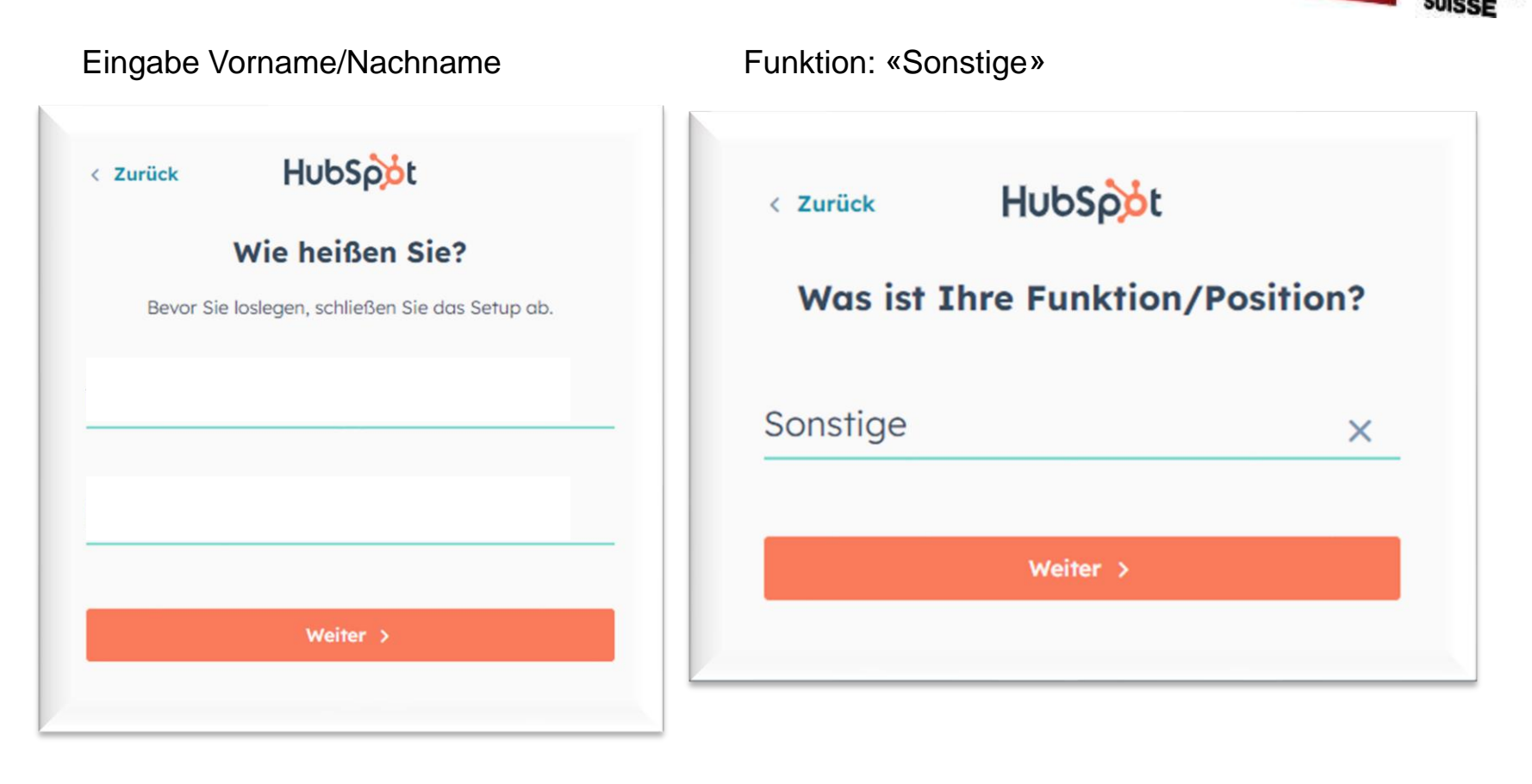

**HAN** 

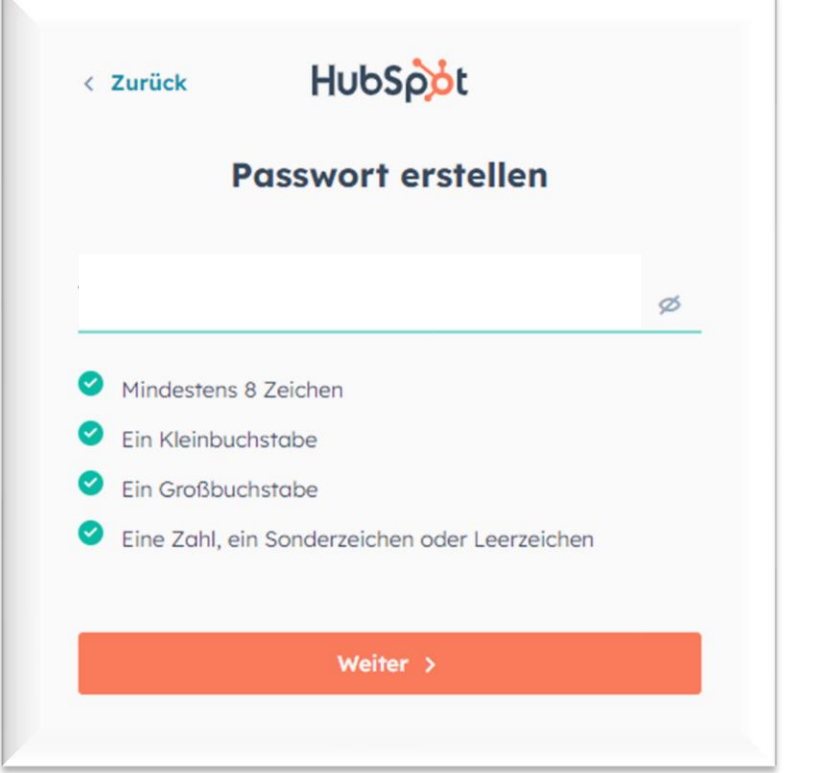

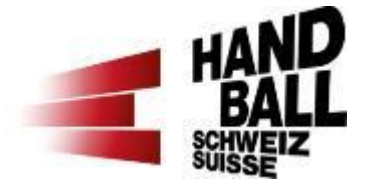

#### Passwort wählen Backup-Codes aufbewahren

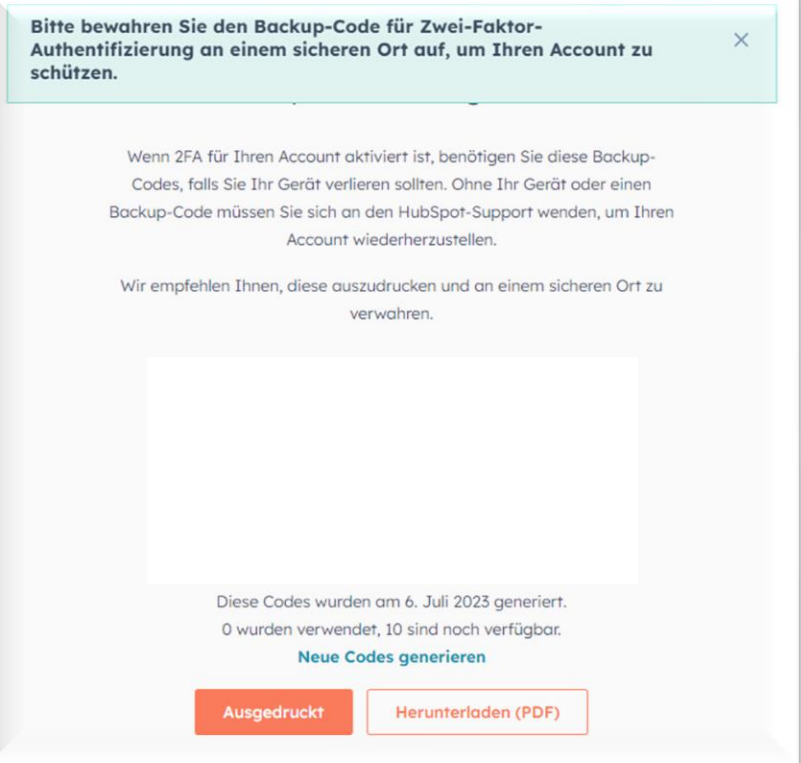

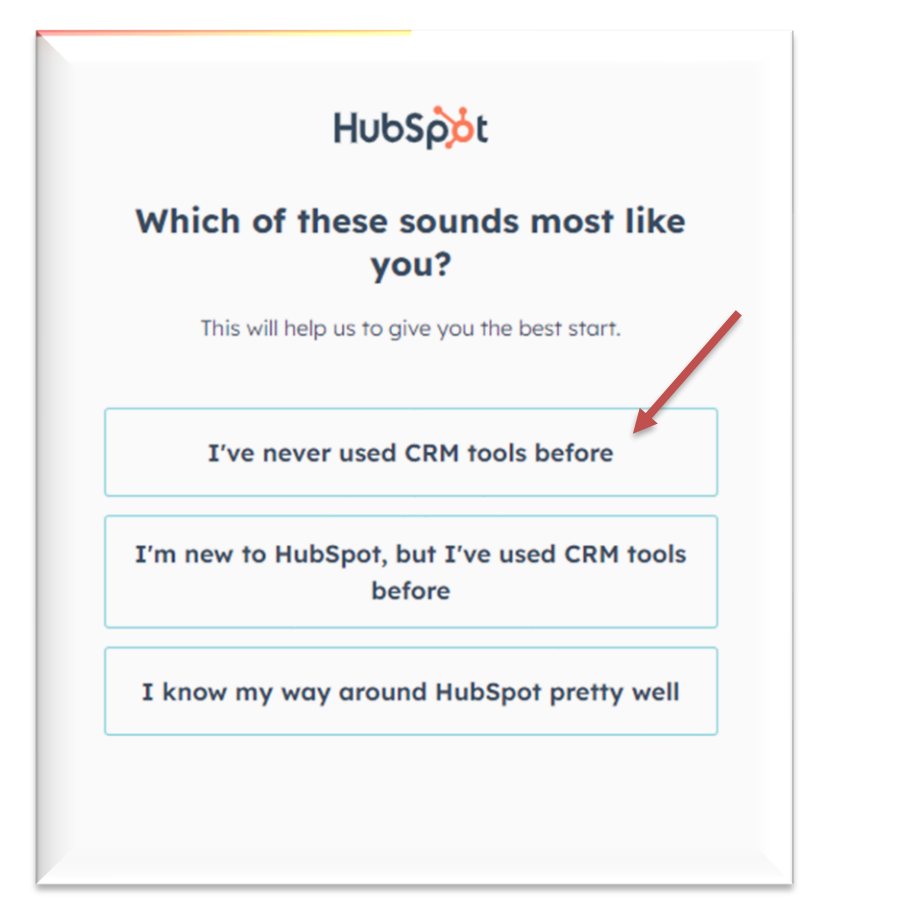

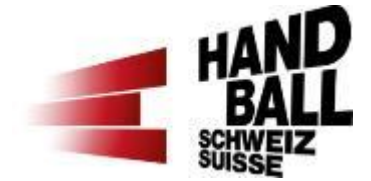

Deine Auswahl treffen z.B. «Customer Service» anwählen

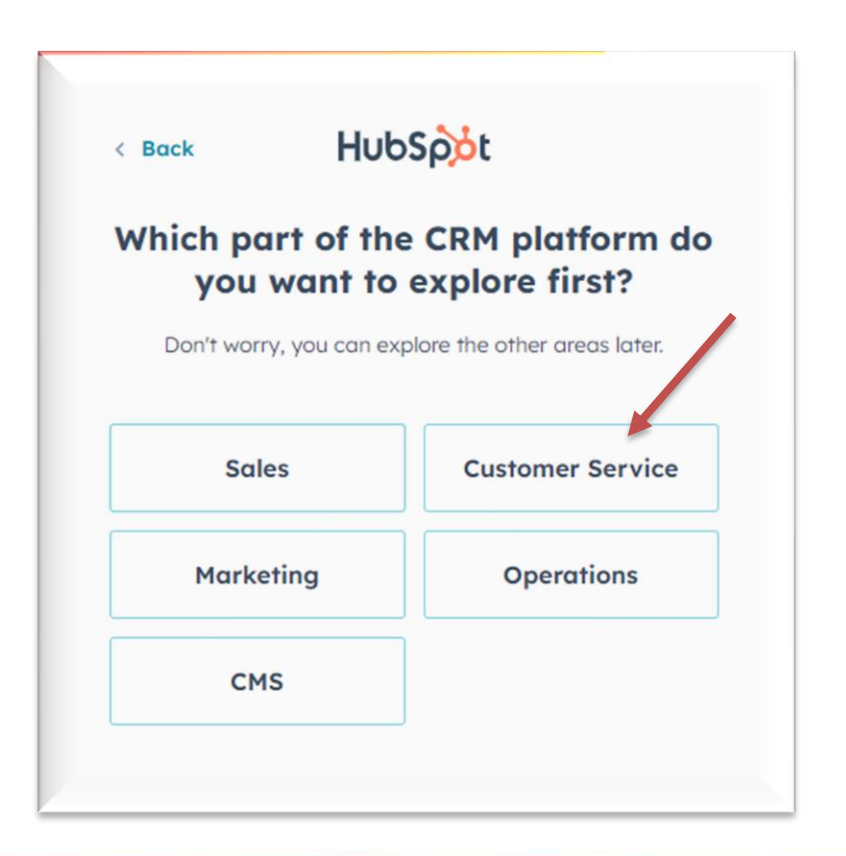

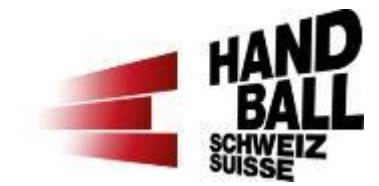

#### «Im Moment überspringen» anwählen

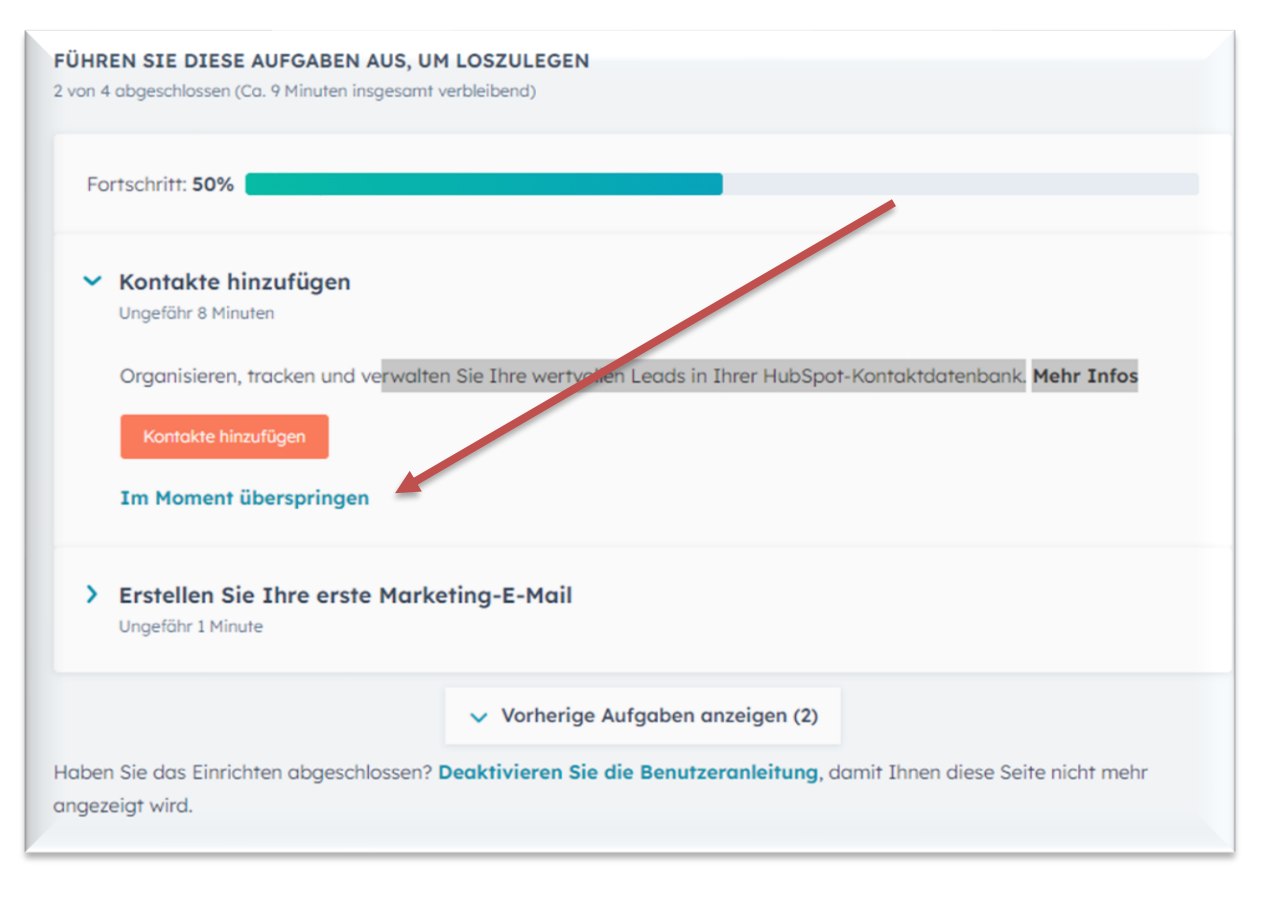

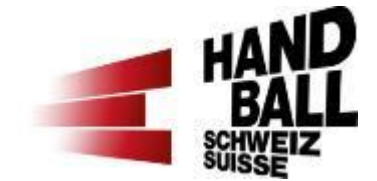

#### «Zu meinem Dashboard» anwählen

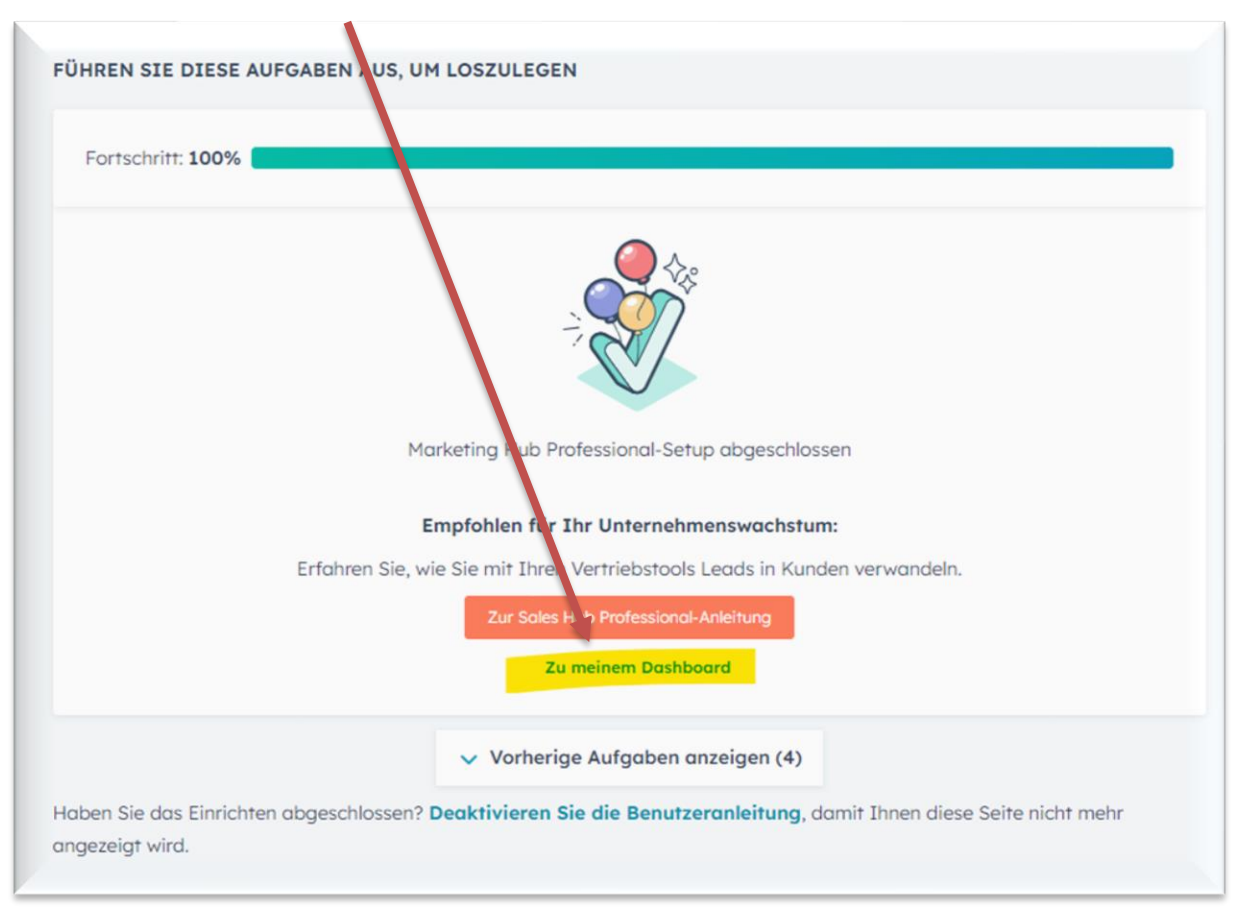

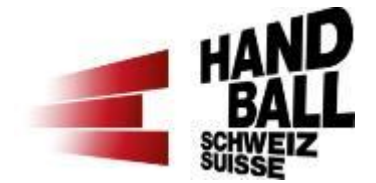

Zuerst erscheint auf dem Bildschirm ein Symbol – sowie «sie haben es fast geschafft». Hier bitte oben im blauen Menü auf «Service» dann «Tickets» klicken. Damit die Tickets nicht als Liste sondern wie unten im Bild angezeigt werden, ist zudem oben links beim blauen «Tickets» die Ansicht auf  $\frac{112}{112}$  zu wechseln.

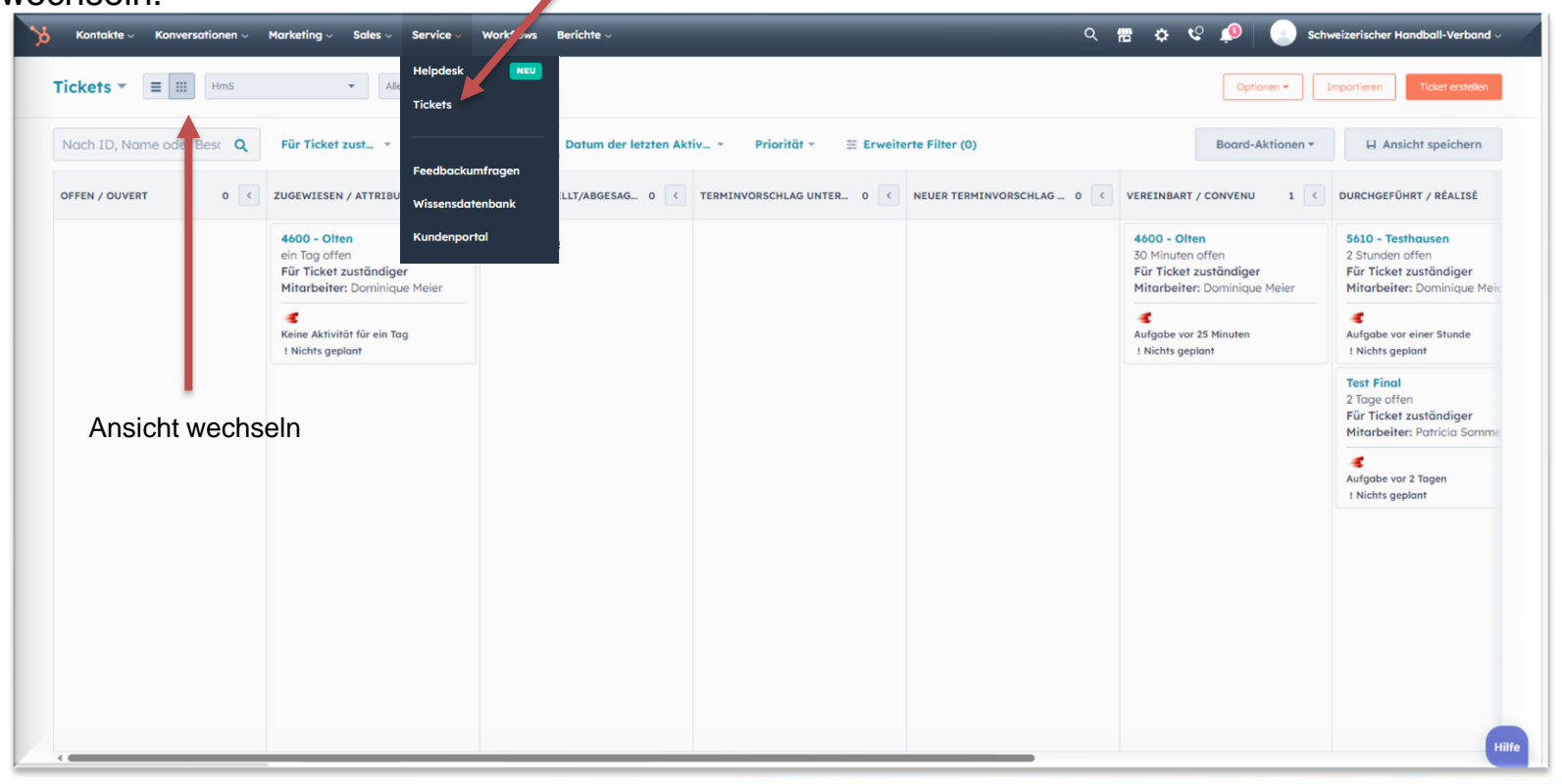

### **5. Weitere Funktionen g) Eine Lektionsanfrage kann nicht abgedeckt werden**

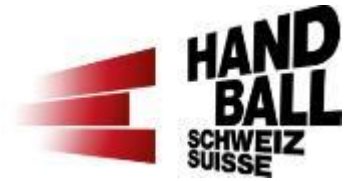

Wenn eine Lektion durch keine\*n Bs erteilt werden kann, muss in der linken Spalte oben der **Status** auf «**Zurückgestellt/Abgesagt**» gewechselt werden.

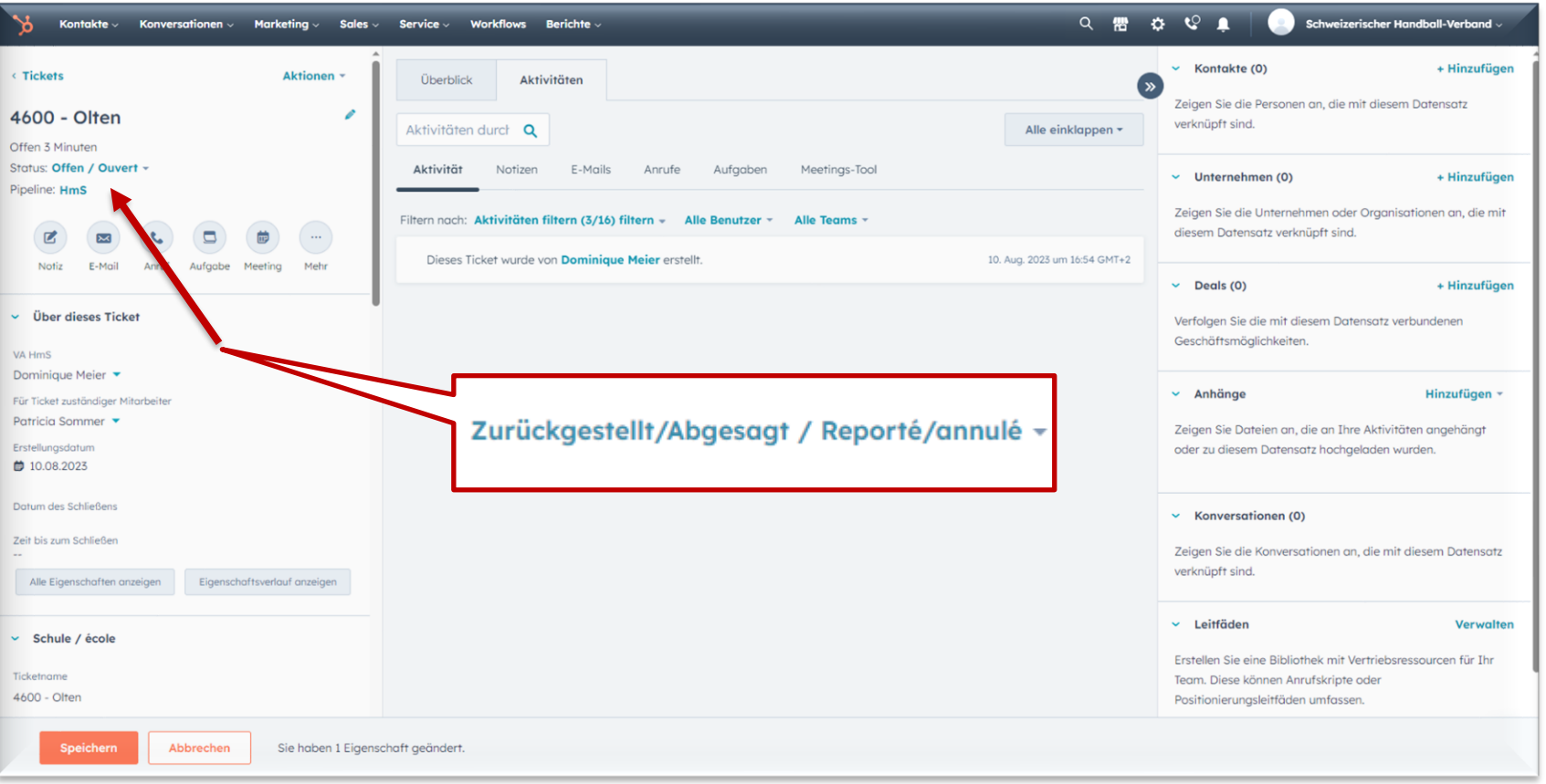

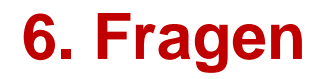

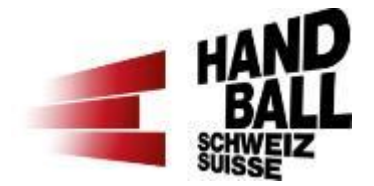

Speichere dir die HubSpot-Seite am besten gleich als Favorit im Browser ab oder verwende für das erneute Login diesen Link [www.hubspot.com/login.](http://www.hubspot.com/login)

Bei Fragen zum HubSpot Tool findest du im **Q&A** bereits erste Antworten oder du meldest dich bei deiner / deinem Verantwortlichen HmS der Region: [Regionale Verantwortliche HmS](https://www.handball.ch/de/kinderhandball/handball-in-der-schule/kontakte/)

Oder bei der Abteilung Handballförderung, [hf@handball.ch](mailto:hf@handball.ch)